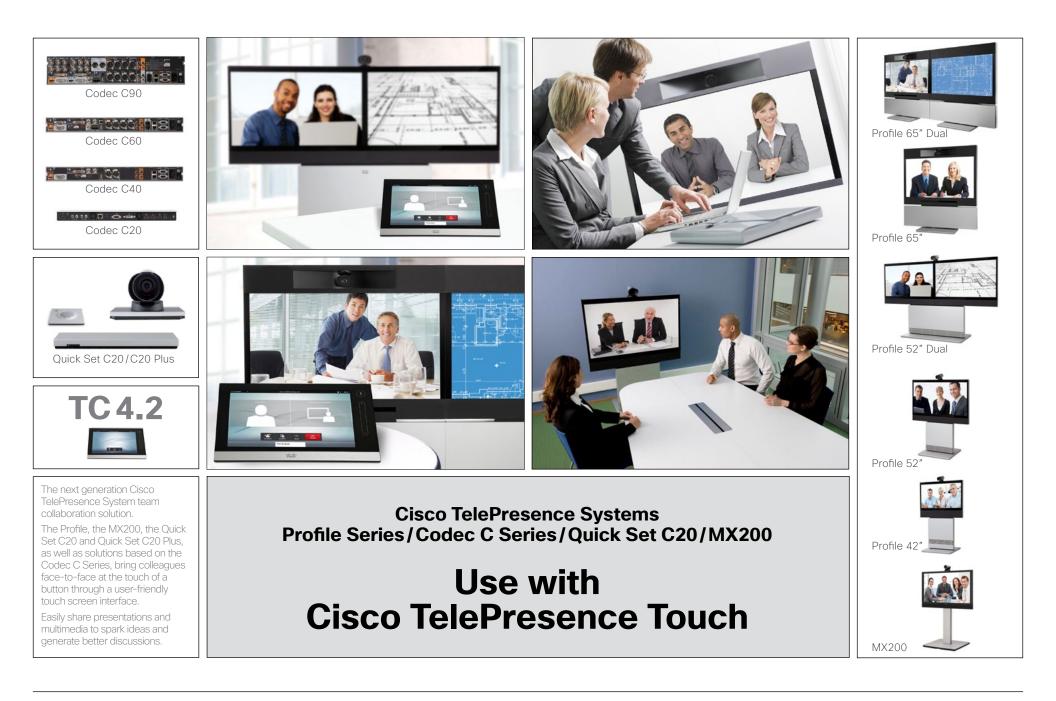

# What's in this guide?

The top menu bar and the entries in the Table of Contents are all hyperlinks. Just click on them to go to the topic.

We recommend that you visit the Cisco web site regularly for updated versions of this guide. Go to: <u>http://www.cisco.com</u>

This document describes the use of the Cisco TelePresence Touch with the Cisco TelePresence System Profile Series, Codec C Series, MX200 and Quick Set C20.

For a description of the use of these video systems with the remote control Cisco TRC5 (not applicable to the MX200), we refer to the TC4.2 User Guide, Remote control version, which is available separately for download.

# Getting started

| The basics of the Touch Controller           | 4    |
|----------------------------------------------|------|
| Selfview and camera control                  | 5    |
| Adding a near end camera preset              | 6    |
| Changing an existing near end camera preset  |      |
| Removing an existing near end camera preset  |      |
| Camera whitebalance, exposure, and backlight |      |
| compensation                                 | 9    |
| Sound matters                                |      |
| Receiving calls                              | . 10 |
| Ring tones and sounds                        | . 10 |
| Do not disturb                               |      |
|                                              |      |

# Placing calls

| Calling someone by entering the URI                 | 12 |
|-----------------------------------------------------|----|
| Searching and calling an entry in any of the lists. | 13 |
| Calling an entry in one of the lists                | 14 |
| Calling more than one                               | 15 |

# Using Favorites, Directory and History

| History   | 17 |
|-----------|----|
| Searching |    |
| Directory |    |
| Favorites | 17 |

# In-call features

| Features in a call-an overview          | 19 |
|-----------------------------------------|----|
| Calling participants to add them        |    |
| to an ongoing call (Multisite)          | 20 |
| Calling participants to add them        |    |
| to an ongoing call (Multiway)           | 21 |
| Receiving another incoming call         | 22 |
| Features when putting someone on hold   | 22 |
| Transferring an ongoing call            | 23 |
| Near end camera control                 | 24 |
| Far end camera control (in a call only) | 24 |
| Using Touch Tones (DTMF) in a call      | 24 |
| Near end camera presets                 | 24 |
|                                         |    |

| Sharing conte | nts-conducting | g presentations | 25 |
|---------------|----------------|-----------------|----|
| ayout contro  | ۱              |                 | 26 |

# The Settings

| Call Status                                                                                                    | Gaining access to the Settings2<br>System Information2 |    |
|----------------------------------------------------------------------------------------------------|--------------------------------------------------------|----|
| Ringtone & Sound Settings                                                                                                    |                                                        |    |
| Administrator settings–Date, Time & Location                                                                                                    |                                                        |    |
| Administrator settings–Call settings34Administrator settings–IP settings for the codec 35Administrator settings–IP settings for the Touchcontroller36Administrator settings–Pairing37Administrator settings–H.323 settings38Administrator settings–SIP settings39Administrator settings–Provisioning40Administrator settings–Multiway Settings41Administrator settings–EMC Resilience mode42 |                                                        |    |
| Administrator settings–IP settings for the codec 35<br>Administrator settings–IP settings for the Touch<br>controller                                                                                                    | Administrator settings–Date, Time & Location3          | 3  |
| Administrator settings–IP settings for the Touch<br>controller                                                                                                    | Administrator settings–Call settings                   | 4  |
| controller                                                                                                    | Administrator settings-IP settings for the codec 3     | 5  |
| Administrator settings-Pairing                                                                                                    | Administrator settings–IP settings for the Touch       |    |
| Administrator settings–H.323 settings                                                                                                    | controller                                             | 6  |
| Administrator settings–SIP settings                                                                                                    | Administrator settings–Pairing                         | 37 |
| Administrator settings–Provisioning                                                                                                    | Administrator settings-H.323 settings                  | 8  |
| Administrator settings–Multiway Settings                                                                                                    | Administrator settings–SIP settings                    | 39 |
| Administrator settings–EMC Resilience mode 42                                                                                                    | Administrator settings–Provisioning4                   | 0  |
|                                                                                                    | Administrator settings–Multiway Settings               | 41 |
|                                                                                                    | Administrator settings-EMC Resilience mode 4           | 2  |
| Administrator settings—Reset                                                                                                    | Administrator settings–Reset4                          | .3 |

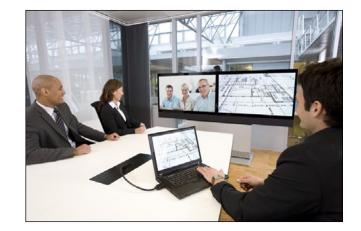

# **Chapter 1** Getting started

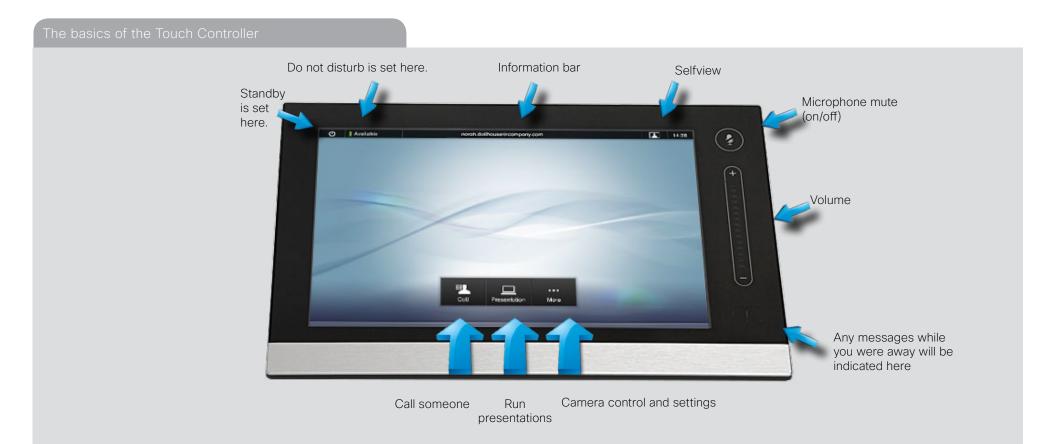

#### Basic operating principles

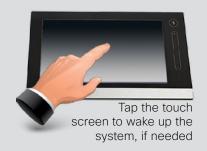

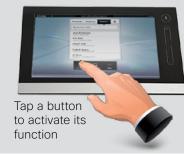

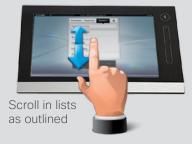

Selfview and camera control

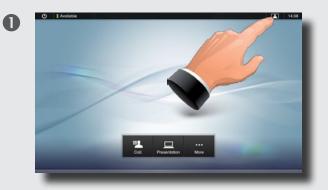

You may want to check how you appear on the screen. To do this, tap **Selfview** ...

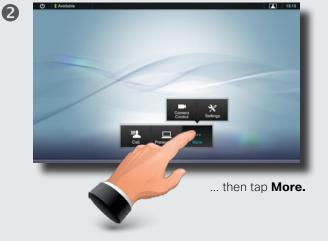

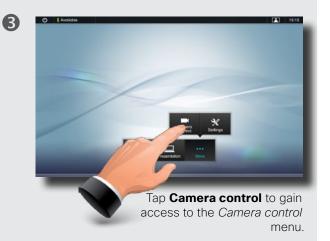

4

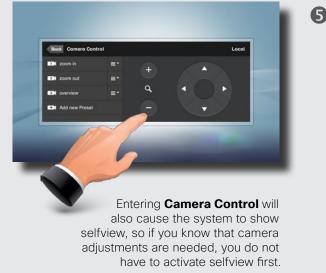

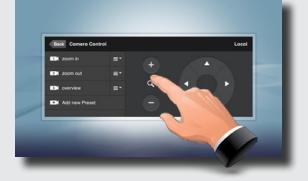

Use + and - to adjust the zoom and the arrow keys to adjust the camera's angle. You may also define or edit camera presets in this menu, see ► "Adding a near end camera preset" on page 6 for details. 6

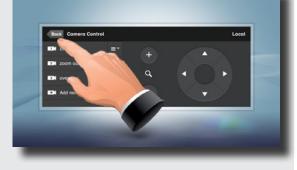

Tap **Back** to go one level back, or tap anywhere outside to exit the menu.

#### Adding a near end camera preset

Use Camera presets to quickly change your camera's pan, tilt and zoom-for example to change between participants and whiteboard presentation.

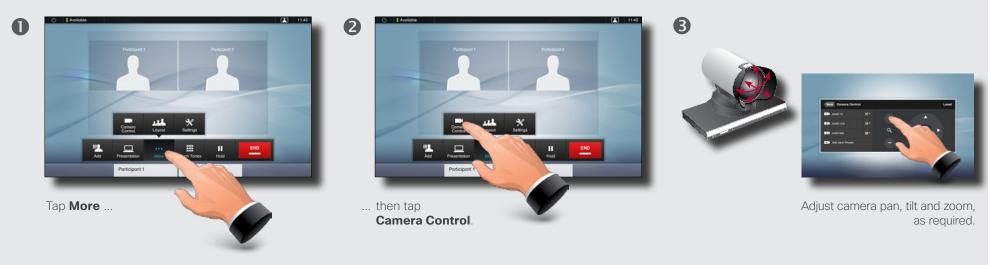

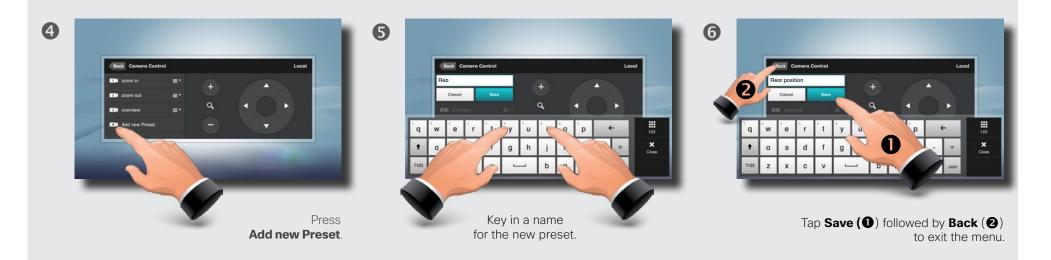

Changing an existing near end camera preset

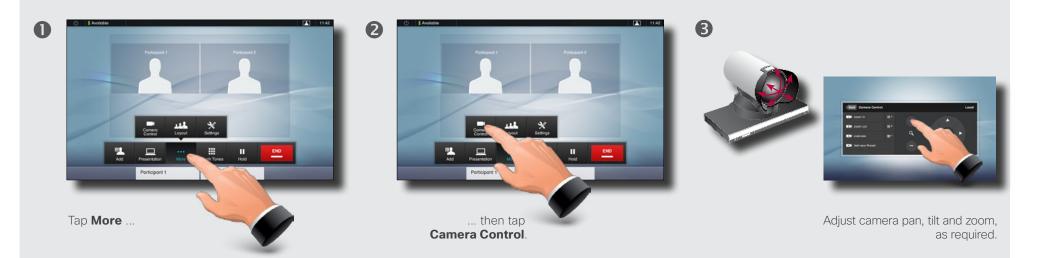

 Image: A dd new Peset

Tap **Update to current position** to change the preset.

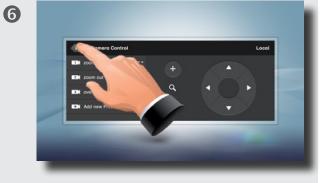

Tap **Back** to exit the menu.

Tap the field to the right of the preset to be changed.

Removing an existing near end camera preset

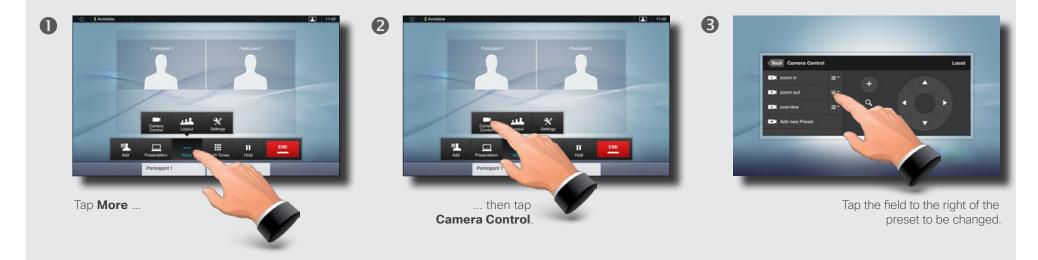

4

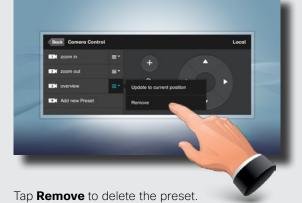

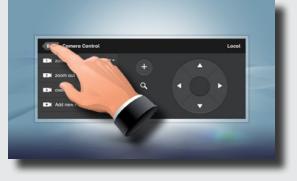

Tap **Back** to exit the menu.

6

Camera whitebalance, exposure, and backlight compensation

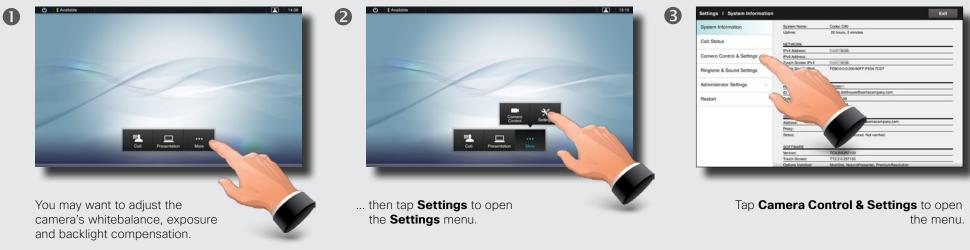

To do this, tap More ...

4

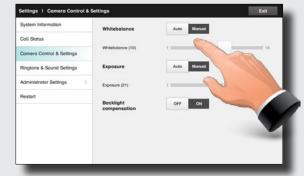

... then tap the **Manual** setting of **Whitebalance** and **Exposure** to adjust the settings or set them to **Auto** to let the system decide.

**Backlight compensation** improves the outgoing image when there is a strong light behind you.

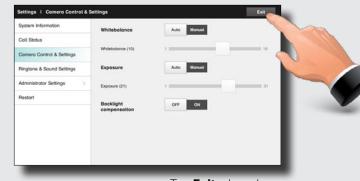

Tap **Exit** when done.

5

### Sound matters

You may deactivate the microphone for privacy reasons, if needed  $(\mathbf{0})$ .

Tap as outlined (2) to adjust the sound volume.

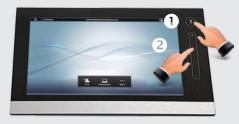

### Ring tones and sounds

To set ringtones and sound, tap More (1) followed by Settings (2). Then tap **Ringtone & Sound Settings** (3).

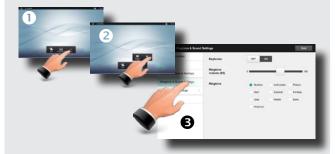

Set **Keytones** to **On** or **Off**, the **Ringtone volume** and select the ringtone of your choice. Tap **Exit** to go back.

# Do not disturb

When set to **Do Not Disturb**, ringtones are muted and call attempts made by others to reach you will appear as missed calls.

You may, however, place calls as much as you like. To activate Do Not Disturb, press the **Available** icon as outlined. Press again to deactivate.

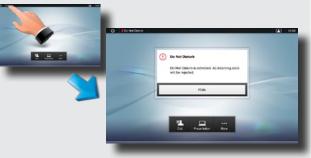

You may also hide the Do Not Disturb poster by tapping **Hide**. This will not deactivate the Do Not Disturb, as such.

### Receiving calls

When someone calls you, the below display will appear. Tap **ACCEPT** to take the call or **DECLINE** to reject it.

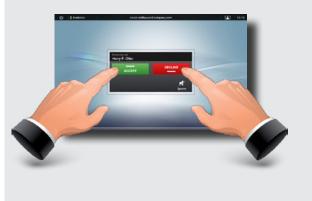

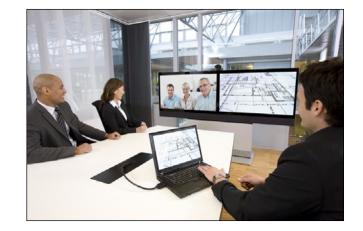

# **Chapter 2** Placing calls

Calling someone by entering the URI

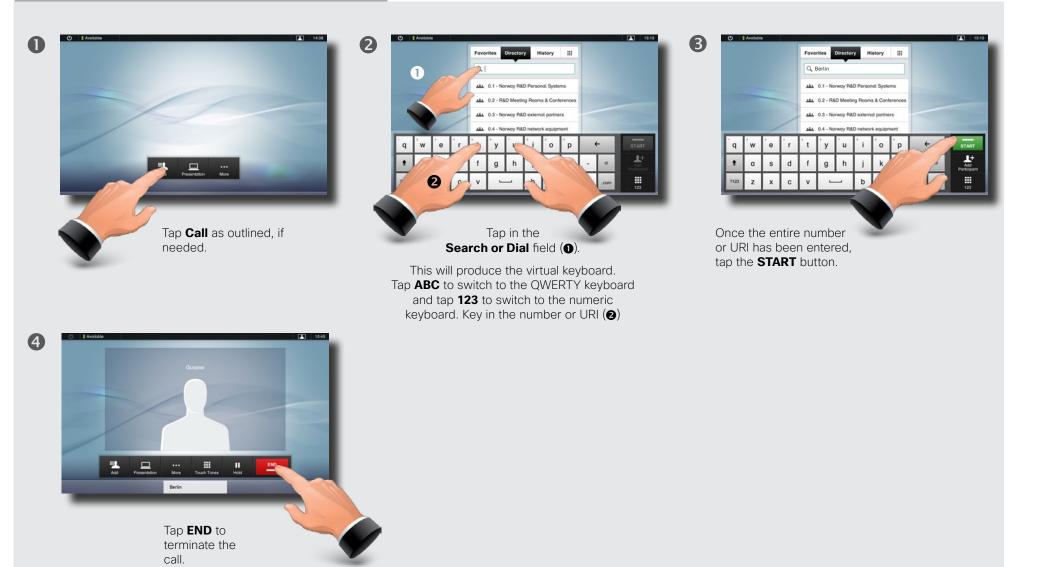

D14582.07 User guide Profile Series, Codec C Series, Quick Set C20, MX200, July 2011. All contents are copyright © 2010-2011 Cisco Systems, Inc. All rights reserved. Download from Www.Somanuals.com. All Manuals Search And Download. Searching and calling an <u>entry in any of the lists</u>

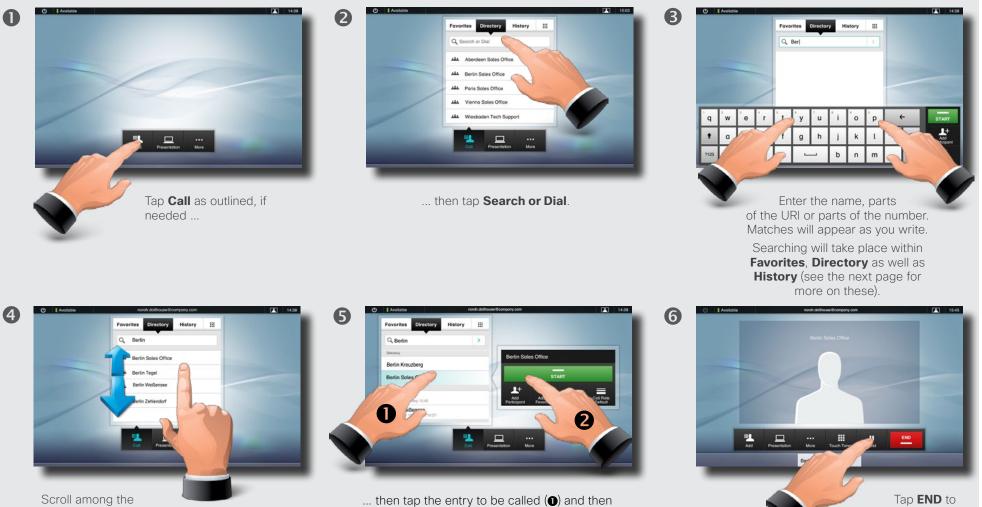

tap START (2) to place the call.

matches, if needed ...

D14582.07 User guide Profile Series, Codec C Series, Quick Set C20, MX200, July 2011.

All contents are copyright © 2010-2011 Cisco Systems, Inc. All rights reserved. Download from Www.Somanuals.com. All Manuals Search And Download.

terminate the call.

#### Calling an entry in one of the lists

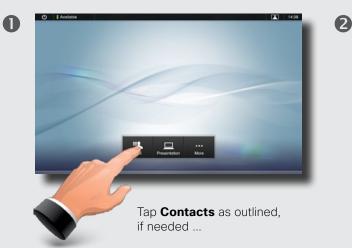

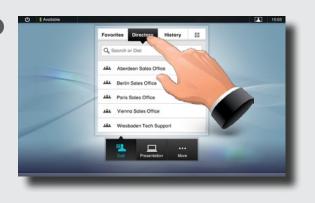

... then tap Favorites, Directory, or History.

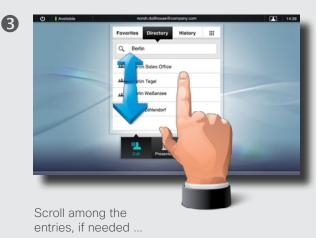

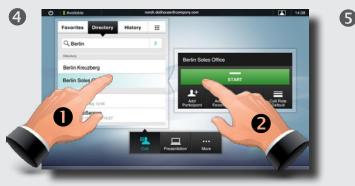

... then tap the entry to be called and the **Place a call** dialog box appears. Tap **Start** to place the call.

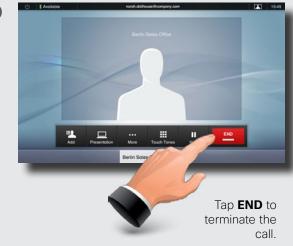

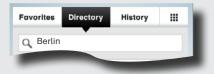

**Favorites.** The list of favorites is your own shortlist of people and places you frequently call or otherwise want to have easy access to.

**Directory.** The directory serves as your corporate phone book. This directory cannot be edited by you. You may, however, copy entries to your list of favorites and edit them there.

**History** lists the received, placed and missed calls since the last time the list was cleared.

**Keypad.** Tap the keypad icon is to produce the keypad to enter a number or URI.

14:38

Calling more than one

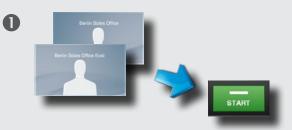

Calling several to initiate a video conference is an optional feature. If your system permits conferencing, you may set up a list of several participants and then call them all in one go. Ask your system administrator, if in doubt.

Enter a number or URI, or pick an entry from the **Directory**, the list of **Favorites**, or from the **History**.

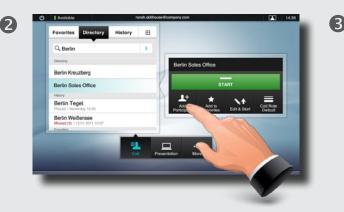

Tap **ADD PARTICIPANT** as outlined to add the entry to the list of participants to be called.

Locate the next to be called.

Favorites

Q, Berlin

Berlin Sales Office Ea

History III

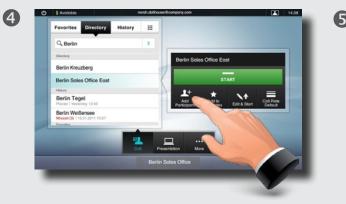

Tap **Add participant** again. The maximum number of participants permitted will depend on your system configuration. Ask your system administrator, if in doubt.

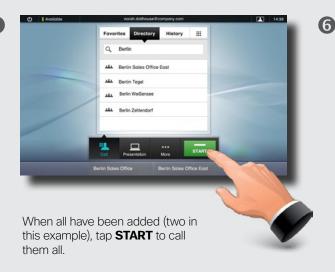

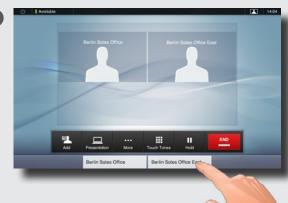

Tap **END** to terminate the entire conference. To disconnect just one of the participants, tap the participant's name along the bottom line and then tap **END**.

D14582.07 User guide Profile Series, Codec C Series, Quick Set C20, MX200, July 2011. All contents are copyright © 2010-2011 Cisco Systems, Inc. All rights reserved. Download from Www.Somanuals.com. All Manuals Search And Download.

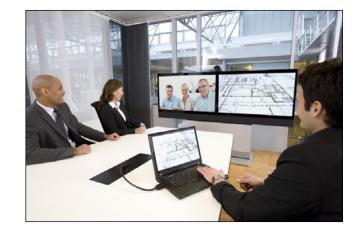

# **Chapter 3** Using Favorites, Directory and History

## History

**History** lists the received, placed and missed calls since the last time the list was cleared.

Tap **History** to produce the list ...

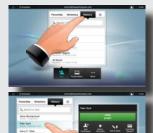

... then tap an entry.

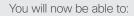

- Call the entry by tapping Start.
- Add the entry to an ongoing call (optional feature).
- Add the entry to Favorites.
- Edit the entry information and then place the call.
- Change the call rate settings.
- Remove the entry from the list.
- Clear the entire list. To do this, scroll as outlined beyond what appears to be the top of the list.
   A Clear List button will then appear as outlined.

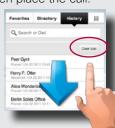

# Directory

The **Directory** serves as your corporate phone book. This directory cannot be edited by you. You may, however, copy entries to your list of favorites and edit them there.

Tap **Contacts** (if needed) and then tap **Directory**. The directory is typically organized as folders.

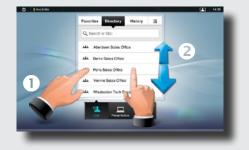

Tap a folder (①) to show its contents, scroll (②) if needed to locate a folder or an entry within a folder.

Once located, tap the entry to call, edit or add to your list of favorites in the same way as with the history list.

It may happen that an entry copied from the directory to the list of favorites later is updated in the directory. This update will not be reflected in your list of favorites—you must then manually update the entry in the list of favorites.

# Favorites

**Favorites** is your own shortlist of contacts you frequently call or otherwise want to have easy access to.

Adding to Favorites. To add someone to the list of favorites, locate the entry in **Directory** or **History** (as outlined) and tap it (**①**). This will produce a dialog box which allows you to tap **Add to Favorites** (**②**).

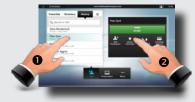

You may now edit the entry, if needed–just tap a field and the keyboard will be produced. Tap **Save** to put changes into effect..

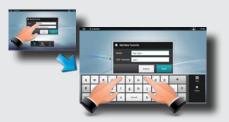

**Favorites** should be considered as an editable directory and is used in the same way as **History**.

# Searching

You may search for entries (numbers or URIs). Searches will be conducted within all the folders, i.e. within the **Favorites**, the **Directory** and the **History**.

Tap in the **Search or Dial** field and key in the name, URI or number. Matches will appear as you search.

Once located, tap the entry to call, edit or add to Favorites.

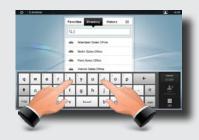

When searching within the corporate **Directory**, the search will apply to the current directory folder and its subfolders only. To go one level up, tap **Back**. To make the search apply to the entire corporate directory, do not enter (tap) any folder before the search is commenced.

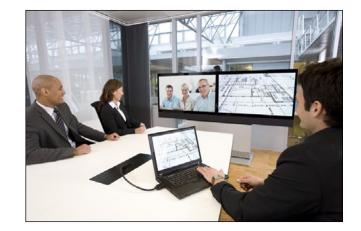

# Chapter 4 In-call features

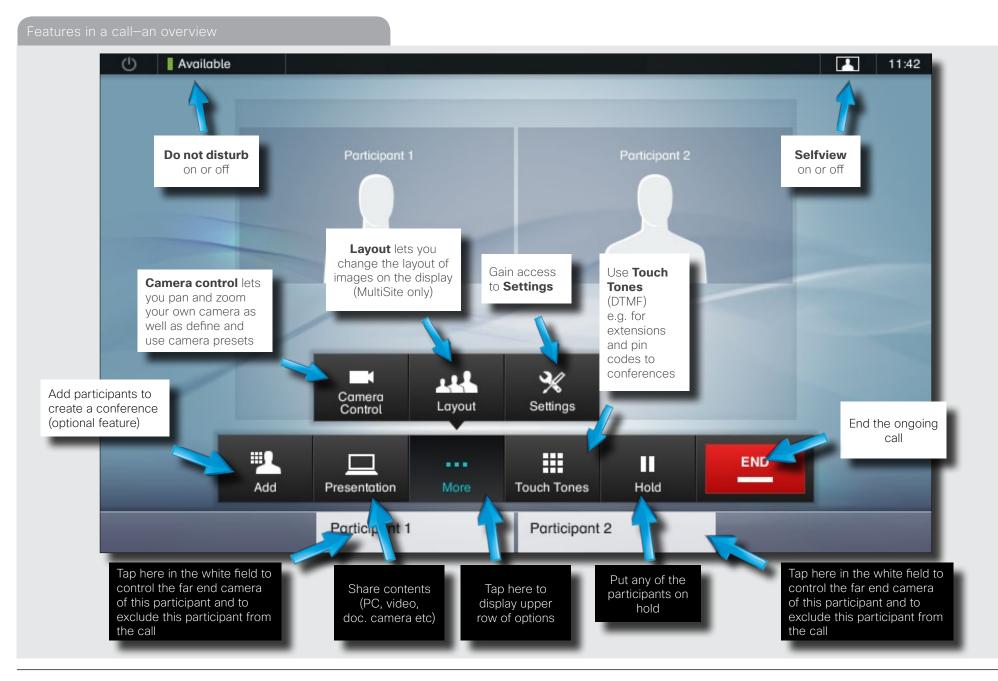

D14582.07 User guide Profile Series, Codec C Series, Quick Set C20, MX200, July 2011.

All contents are copyright © 2010-2011 Cisco Systems, Inc. All rights reserved. Download from Www.Somanuals.com. All Manuals Search And Download.

### Calling participants to add them to an ongoing call (Multisite)

Calling more than one using Multisite is an optional feature that may, or may not, be present on your system. If in doubt, ask your System Administrator.

2

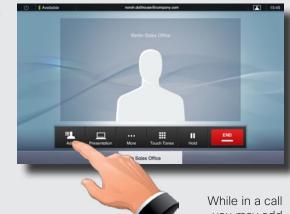

0

4

participants provided that your system permits to do so. Tap **Add** ...

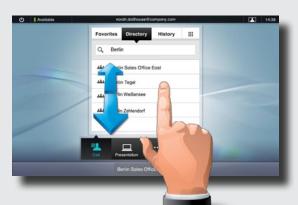

... then select, in the usual way, whom to add to the ongoing call.

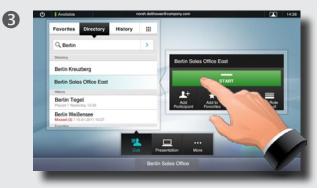

Once you have selected someone, tap **Start** to include this participant in the meeting.

Repeat the procedure to include more participants, if needed.

The maximum number of participants possible will depend on the system used, consult your System Administrator, if in doubt.

Note that even voice-only participants may be added.

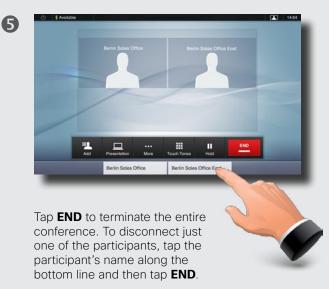

Calling participants to add them to an ongoing call (Multiway)

Calling more than one using Multiway is an optional feature that may, or may not, be present on your system. If in doubt, ask your System Administrator.

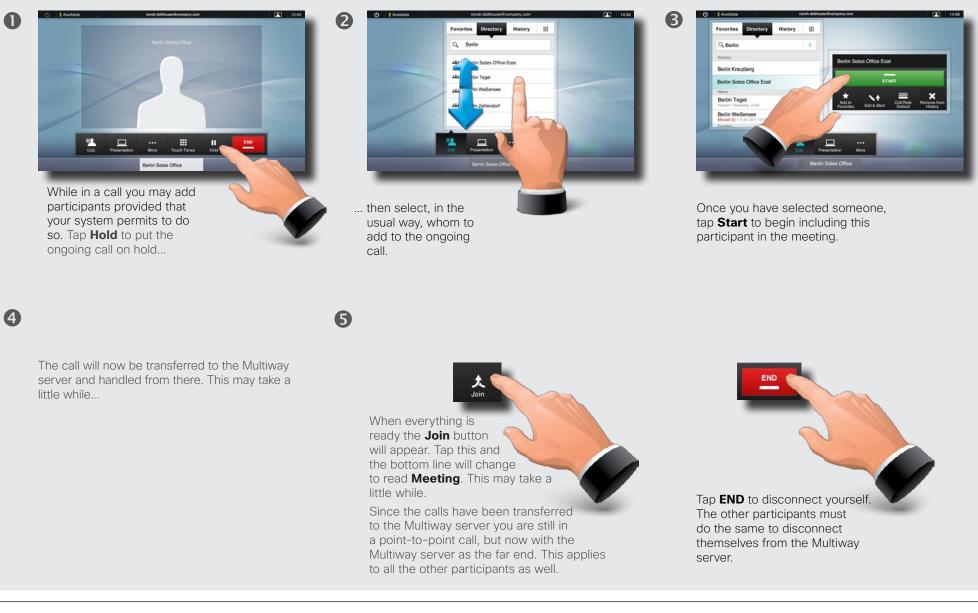

#### Receiving another incoming call

0

This is an optional feature that may, or may not, be present on your system. If in doubt, ask your System Administrator.

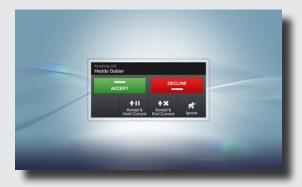

Assume that you are in a call. This call can be a point-to-point call or a multisite call. Furthermore assume that another person calls you.

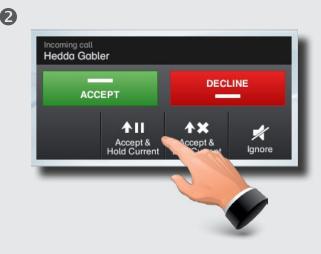

You may now:

- Tap Accept to include the incoming call in the conference.
- Tap **Decline** to carry on as you did.
- Tap Accept & Hold Current to accept the call, while at the same time put the current call on hold.
- Tap Accept & End Current to accept the call, while at the same time end the current call.
- Tap **Ignore** to carry on as you did, without sending decline signal to the other end.

Even an entire group can be put on hold, so the above options apply equally well to point-to-point calls as to multisite calls.

#### Features when putting someone on hold

This is an optional feature that may, or may not, be present on your system. If in doubt, ask your System Administrator.

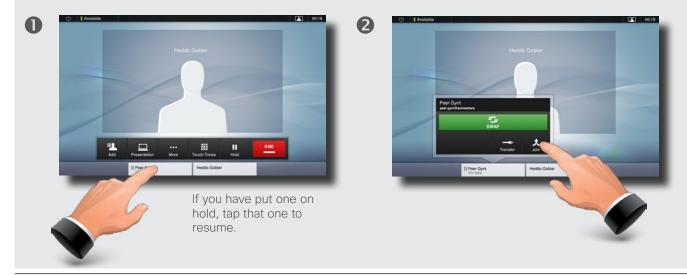

You may now:

- Tap Swap to put the other on hold instead.
- Tap **Join** to include the one on hold in the current call.
- Tap **Transfer** to connect the one on hold to somebody else.

If you are in a point-to-point call only, you may still put the other party on hold and transfer the other party to someone else.

See "Transferring an ongoing call" on page 23 for more.

### Transferring an ongoing call

This is an optional feature that may, or may not, be present on your system. If in doubt, ask your System Administrator.

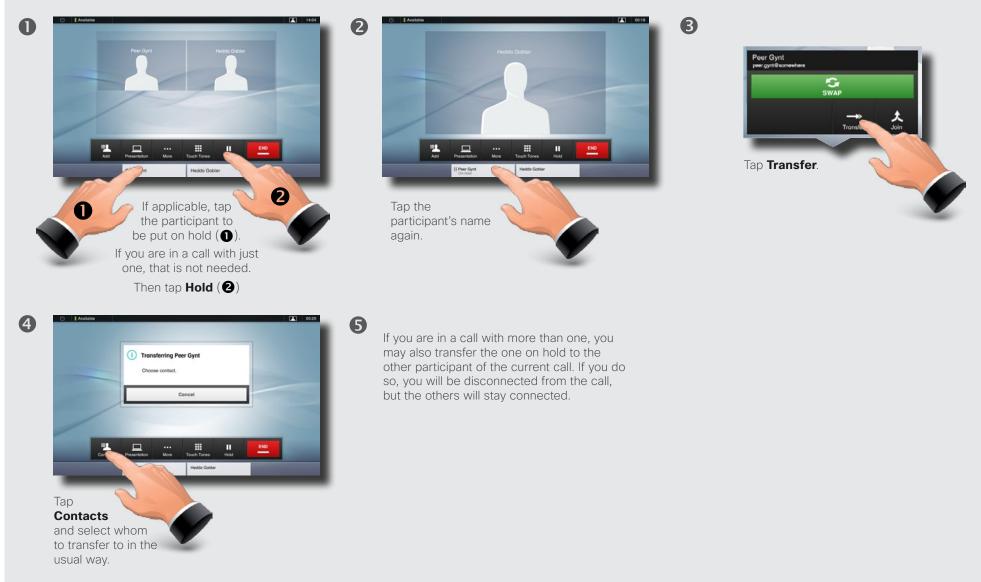

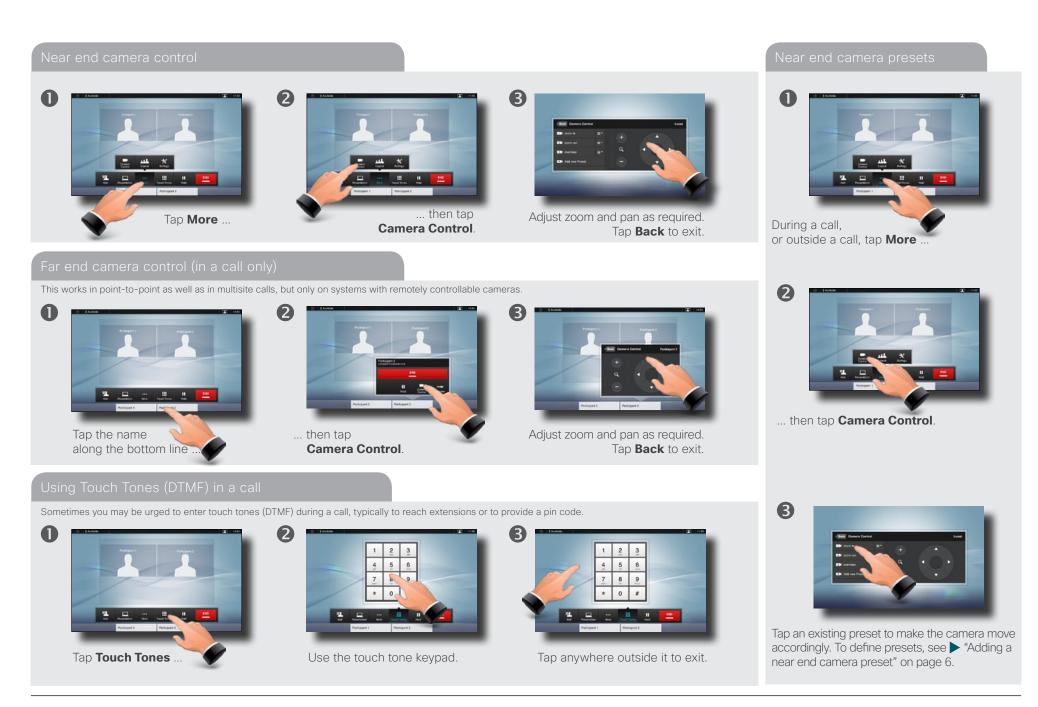

#### Sharing contents–conducting presentations

You may alter the screen layout when sharing contents-see the next page for more. You must be in a call to be allowed to do layout changes.

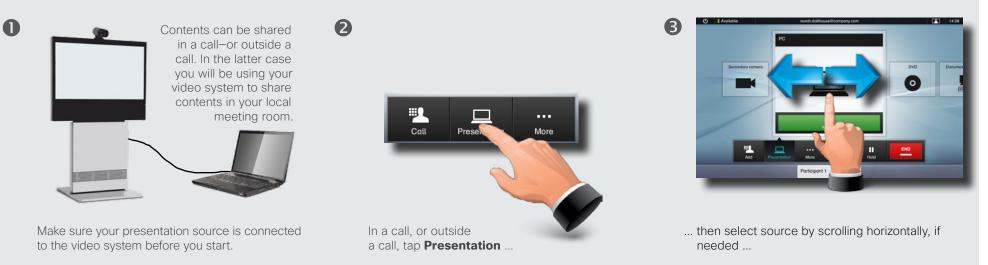

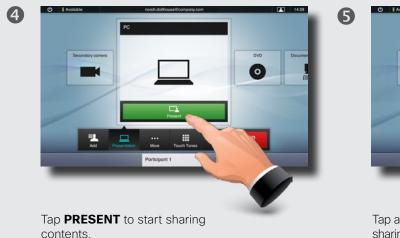

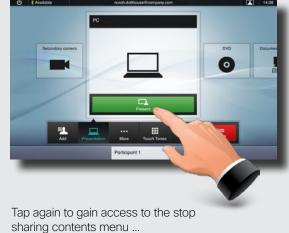

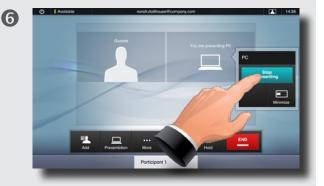

... then tap **Stop Presenting** to actually stop sharing contents.

### \_ayout control

More ...

This applies to multisite calls and to point-to-point calls with a presentation running.

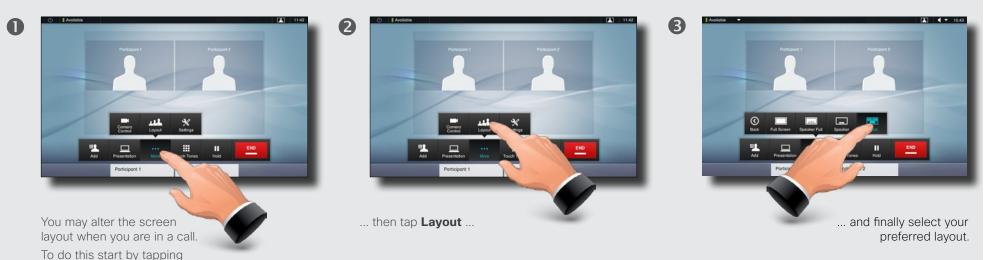

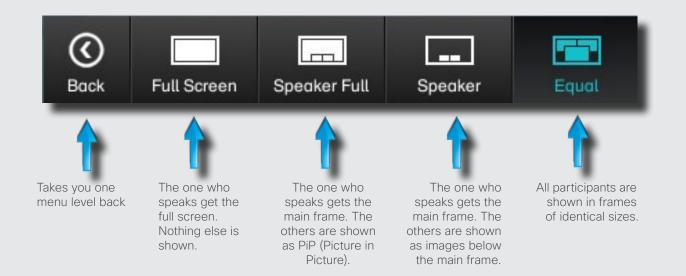

When a presentation is included in a call, all participants will be shown **above** the presentation, instead of below. This will provide a better feeling of eye contact. Full screen will show the presentation only.

Observe that changes to this set of layouts made by the TC-console utility are not supported and will be ignored.

D14582.07 User guide Profile Series, Codec C Series, Quick Set C20, MX200, July 2011.

All contents are copyright © 2010-2011 Cisco Systems, Inc. All rights reserved. Download from Www.Somanuals.com. All Manuals Search And Download.

The video endpoints whose use is described in this manual can be configured via the touch screen controller or via its web interface. For full access to all configurable parameters the web interface must be used-the Touch Controller provides access to a limited set of parameters only.

# **Chapter 5** The Settings

Gaining access to the Settings

Access the Settings as follows:

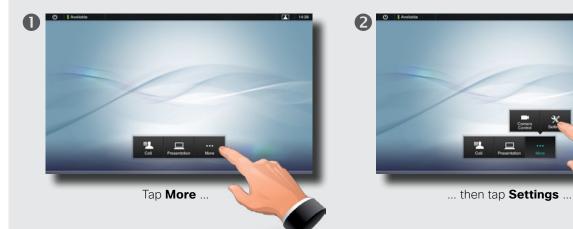

| System Information        | System Nome:      | Codec C90                                                                                                    |
|---------------------------|-------------------|----------------------------------------------------------------------------------------------------|
|                           | Uptime:           | 20 hours, 3 minutes                                                                                                    |
| Call Status               | NETWORK           |                                                                                                    |
|                           | IPv4 Address:     | Desiring and the second second s |
| Comero Control & Settings | IPv6 Address:     |                                                                                                    |
|                           | Touch Screen IPv4 | ALCH ALCH                                                                                                    |
| Ringtone & Sound Settings | Touch Screen IPv6 | FE80.0:0:0:250.60FF /FE04.7CD7                                                                                                    |
|                           | H323              |                                                                                                    |
| Administrator Settings    | Number:           | Not Caller                                                                                                    |
|                           | 10                | norah.dollhouse@somecompany.com                                                                                                    |
| Restart                   | Gatekeeper:       | 10.47.1.58                                                                                                    |
|                           | Stotus:           | Registered                                                                                                    |
|                           | SP.               |                                                                                                    |
|                           | Address           | sip.norah.doithouse@somecompany.com                                                                                                    |
|                           | Praxy:            | 10.47.1.58                                                                                                    |
|                           | Stotus:           | Registered. Secured. Not verified.                                                                                                    |
|                           | SOFTWARE          |                                                                                                    |
|                           | Version:          | TC4.2.0.257133                                                                                                    |
|                           | Touch Screen:     | TT2.2.0.257133                                                                                                    |
|                           |                   | TT2 2 0 257133                                                                                                    |

... and then you get access to the settings available. Observe that there are several other settings available, but these can be accessed from the web interface only. See the Administrator guide for your Cisco product. This guide is available for download separately. System Information

The **System Information** pane contains information on the system's software and hardware versions and connections, SIP and H.323 status etc.

| Settings I System Information |                    |                                                                                                    | Exit |
|-------------------------------|--------------------|----------------------------------------------------------------------------------------------------|------|
| System Information            | System Name:       | Codec C90                                                                                                    |      |
|                               | Uptime:            | 20 hours, 3 minutes                                                                                                    |      |
| Call Status                   | NETWORK            |                                                                                                    |      |
|                               | IPv4 Address:      | Trans ( Belle                                                                                                    |      |
| Camera Control & Settings     | IPv6 Address:      |                                                                                                    |      |
|                               | Touch Screen IPv4  | NUMBER OF STREET, STREET, STREE                                                                                                    |      |
| Ringtone & Sound Settings     | Touch Screen IPv6  | FE80:0:0:250:60FF:FE04:7CD7                                                                                                    |      |
|                               | H323               |                                                                                                    |      |
| Administrator Settings >      | Number:            | THE REAL PROPERTY AND A DESCRIPTION OF A DESCRIPTION OF A |      |
|                               | ID:                | norah.dollhouse@somecompany.com                                                                                                    |      |
| Restart                       | Gatekeeper:        | 10.47.1.58                                                                                                    |      |
|                               | Status:            | Registered                                                                                                    |      |
|                               | SIP                |                                                                                                    |      |
|                               | Address:           | sip:norah.dollhouse@somecompany.com                                                                                                    | -    |
|                               | Proxy:             | 10.47.1.58                                                                                                    |      |
|                               | Status:            | Registered. Secured. Not verified.                                                                                                    |      |
|                               | SOFTWARE           |                                                                                                    |      |
|                               | Version:           | TC4.2.0.257133                                                                                                    |      |
|                               | Touch Screen:      | TT2.2.0.257133                                                                                                    |      |
|                               | Options Installed: | MultiSite, NaturalPresenter, PremiumResolution                                                                                                    |      |

Call Status

The **Call Status** pane provides information on call rate, encryption, as well as important video and audio parameters.

| System Information         | Particip                 | oant 1     |                    | Particip   | oant 2       |
|----------------------------|--------------------------|------------|--------------------|------------|--------------|
| Call Status                | Call Rate:               | 768 kbps   | Encryption Type:   | None       |              |
| Camera Control & Settings  | Protocol:                | sip        | Encryption Status: | Off        |              |
| Cumera Control & Settings  | VIDEO                    | Transmit   | Presentation       | Receive    | Presentation |
| Directory & Cound Cottings | Protocol:                | H264       | Off                | H264       | Off          |
| Ringtone & Sound Settings  | Resolution:              | 768x448    | n/a                | 768x448    | n/a          |
|                            | Frame Rate:              | 30         | n/a                | 28         | n/a          |
| Administrator Settings     | Channel Rate:            | 41 kbps    | n/a                | 590 kbps   | n/a          |
|                            | Total Packet Loss (%):   | 0.0%       |                    | 0.0%       |              |
| Restart                    | Current Packet Loss (%): | 0.0%       |                    | 0.0%       |              |
|                            | Jitter:                  | 4 ms       |                    | 2 ms       |              |
|                            | AUDIO                    | Transmit   |                    | Receive    |              |
|                            | Protocol:                | AACLD - Mo | ono                | AACLD - Mo | ono          |
|                            | Channel Rate:            | 63 kbps    |                    | 63 kbps    |              |
|                            | Total Packet Loss (%):   | 0.0%       |                    | 0.0%       |              |
|                            | Current Packet Loss (%): | 0.0%       |                    | 0.0%       |              |
|                            | Jitter:                  | 0 ms       |                    | 0 ms       |              |

#### Camera Control & Settings

The **Camera Control & Settings** pane lets you set the whitebalance and exposure of the camera. If you do not want to tweak this yourself, just leave it to the system by selecting **Auto**.

**Backlight compensation** comes in handy when there is much light behind you. Without compensation you will easily appear very dark to the far end.

Note how the settings chosen are indicated. In the example shown, Backlight compensation is set to Off.

| Settings   Camera Control & Se | ettings                   | Exit        |
|--------------------------------|---------------------------|-------------|
| System Information             | Whitebalance              | Auto Manual |
| Call Status                    |                           |             |
| Camera Control & Settings      | Whitebalance (10)         | 1 16        |
| Ringtone & Sound Settings      | Exposure                  | Auto Manual |
| Administrator Settings         | Exposure (21)             | 1 31        |
| Restart                        | Backlight<br>compensation | OFF ON      |
|                                |                           |             |

#### Ringtone & Sound Settings

The Ringtone & Sound Settings pane lets you specify:

- **Keytones** on or off. When set to on you will hear a sound every time you tap a field on the Touch controller.
- **Ringtone volume**. How loud your ringtone shall sound.
- **Ringtone**. Select among several ringtones. You will hear a sample every time you tap a ringtone.

Note how the settings chosen are indicated. In the example shown, Keytones is set to Off.

| Settings I Ringtone & Sound Se | ettings                 | Exit                        |   |
|--------------------------------|-------------------------|-----------------------------|---|
| System Information             | Keytones                | OFF ON                      | I |
| Call Status                    | -                       |                             |   |
| Camera Control & Settings      | Ringtone<br>volume (60) | 0 100                       |   |
| Ringtone & Sound Settings      | Ringtone                | Marbles IceCrystals Polaris |   |
| Administrator Settings         |                         | Alert Discreet Fantasy      |   |
| Restart                        |                         | Jazz Nordic Echo            |   |
|                                |                         | Rhythmic                    |   |
|                                |                         |                             |   |
|                                |                         |                             |   |
|                                |                         |                             |   |
|                                |                         |                             |   |

Administrator settings–Date, Time & Location

The Date, Time & Location settings let you specify:

- 24h or 12h time format.
- Your preferred date format.
- Your preferred time zone.
- Whether date and time shall be set automatically or manually.

Note how the settings chosen are indicated. In the example shown, Time format is set to 24h.

| Back I Administrator Settings | I Date, Time & Location | Ex                                  | it |
|-------------------------------|-------------------------|-------------------------------------|----|
| Date, Time & Location         | Time format             | 24h 12h                             |    |
| Call Settings                 |                         |                                     |    |
| Network Settings              | Date format             | dd.mm.yy mm.dd.yy yy.mm.dd          |    |
| EMC Resilience Mode           | Time zone               | - GMT+01:00 (Amsterdam, Berlin, E + |    |
| Reset                         | NTP mode                | Auto Manual Off                     |    |
|                               | NTP server              | 1.ntp.tandberg.com                  |    |
|                               |                         |                                     |    |
|                               |                         |                                     |    |
|                               |                         |                                     |    |
|                               |                         |                                     |    |

#### Administrator settings–Call settings

The Call Settings pane lets you specify:

- Auto Answer On or Off. If you set this to On, the system will respond automatically to incoming calls. Note that the microphone will NOT be muted. If risk of eavesdropping is an issue, you may want to set this setting to Off.
- Auto Answer Delay. Specify the time until your system actually responds to an incoming call.
- **Default Call Rate**. If your connection has limited capacity you may want to use this setting.
- Max Incoming/Outgoing Bandwidth. You may specify these separately. May come in handy if you are on an asymmetric connection.
- Default Call Protocol. Specify which protocol to use as default.

Note how the settings chosen are indicated. In the example shown, Auto Answer is set to Off.

| Back I Administrator Setting | s I Call Settings         |                | Exit |
|------------------------------|---------------------------|----------------|------|
| Date, Time & Location        | Auto Answer               | OFF ON         |      |
| Call Settings                | Auto Answer Delay         | - 2s +         |      |
| Network Settings             | Auto Answer Deluy         | - 2s +         |      |
| EMC Resilience Mode          | Call Rate                 |                |      |
| Reset                        | Default Call Rate         | - 768 <b>+</b> |      |
|                              | Max Incoming<br>Bandwidth | - 6000 +       |      |
|                              | Max Outgoing<br>Bandwidth | - 6000 +       |      |
|                              | Default Call<br>Protocol  | H323 Sip       |      |

| e <b>IP settings</b> pane for the Cod<br>u specify whether to use IPv4 (I<br>elow right). |                       | : I IP Settin         | gs - Codec Undo<br>Pv4 IPv6 | Auto, you                  | signment is specified to be<br>a must save your settings to<br>ges into effect. |
|-------------------------------------------------------------------------------------------|-----------------------|-----------------------|-----------------------------|----------------------------|---------------------------------------------------------------------------------|
|                                                                                           | gs I Network Settings | I IP Settings - Codec | Exit                        |                            |                                                                                 |
| IP Settings - Codec                                                                       | IP Settings           |                       |                             |                            |                                                                                 |
| IP Settings - Touch Screen                                                                | IP Version            | IPv4 IPv6             |                             |                            |                                                                                 |
| Pairing                                                                                   | IP Assignment         | Auto Manual           |                             |                            | Remember to save your settings to<br>put changes into effect.                   |
| H323 Settings                                                                             | IP Address            | 10.0708-00            |                             |                            |                                                                                 |
| SIP Settings                                                                              | Subnet Mask           | 255.255.255.0         | tor Set                     | tings I Network Settings I | IP Settings - Codec Undo Save                                                   |
| Provisioning                                                                              | Gateway               | 10.0101               |                             | IP Settings                |                                                                                 |
| Multiway                                                                                  | DNS Server            | 1047-00               | en                          | IP Version                 | IPv4 IPv6                                                                       |
|                                                                                           |                       |                       |                             | IP Assignment              | Auto Manual                                                                     |
|                                                                                           |                       |                       |                             | IP Address                 |                                                                                 |
|                                                                                           |                       |                       |                             | Gateway                    |                                                                                 |
|                                                                                           |                       |                       | - Tortototining             | DHCP Options               | On Off                                                                          |
|                                                                                           |                       |                       | Multiway                    |                            |                                                                                 |
|                                                                                           |                       |                       |                             |                            |                                                                                 |
|                                                                                           |                       |                       |                             |                            |                                                                                 |
|                                                                                           |                       |                       |                             |                            |                                                                                 |
|                                                                                           |                       |                       |                             |                            |                                                                                 |

Administrator settings–IP settings for the Touch controller

The **IP settings** pane for the Touch controller of the system lets you specify:

The use of DHCP or Static IP addresses. If you decide to use Static, make sure you tap Save before leaving the menu.

| Back I Administrator Setting | s I Network Settings I | IP Settings - Touch Screen | Exit |
|------------------------------|------------------------|----------------------------|------|
| IP Settings - Codec          | IP assignment          | DHCP Static                |      |
| IP Settings - Touch Screen   | IP address             | 11/00                      |      |
| Pairing                      | Subnet mask            | 255.255.255.0              | _    |
| H323 Settings                | Gateway                | 16.0100                    |      |
| SIP Settings                 | ,                      |                            |      |
| Provisioning                 |                        |                            |      |
| Multiway                     |                        |                            |      |
|                              |                        |                            |      |
|                              |                        |                            |      |
|                              |                        |                            |      |
|                              |                        |                            |      |

Administrator settings–Pairing

The **Pairing** pane shows status on the pairing of the Codec and the Touch controller of your video system.

It also provides you with the option of unpairing the two.

| Back I Administrator Setting | s I Network Settings I | Pairing                         | Exit |
|------------------------------|------------------------|---------------------------------|------|
| IP Settings - Codec          | Paired with:           | TANDBERG Codec C90              |      |
| IP Settings - Touch Screen   | Product:               | TANDBERG Codec C90              |      |
| Pairing                      | SIP URI:               | require accurate of the darper. |      |
| H323 Settings                | Software:              | TC4.2.0.257133                  |      |
| SIP Settings                 | IP address:            | 11-2 8100                       |      |
| Provisioning                 | Serial number:         | Resident and the second         |      |
| Multiway                     |                        |                                 |      |
|                              |                        |                                 |      |
|                              |                        | Unpa                            | ir   |
|                              |                        |                                 |      |
|                              |                        |                                 | _    |

### Administrator settings-H.323 settings

The H.323 Settings pane lets you specify:

- An H.323 alias.
- Your **H.323** id.
- Gatekeeper discovery (Manual or Automatic).
- The **Gatekeeper address** must be specified by you if discovery has been set to manual.
- Authentication mode On or Off. If set to On, the video system will send Login name and Password to the Gatekeeper for authentication.

In addition there are:

• Two fields to enter **Login name** and **Password**. The alphanumeric keyboard will appear whenever needed.

Be sure to:

• Tap **Save** to put changes into effect.

| Back I Administrator Settings | I Network Settings I H323 | 3 Settings  | Exit |
|-------------------------------|---------------------------|-------------|------|
| IP Settings - Codec           | H323 number               |             |      |
| IP Settings - Touch Screen    | H323 id                   |             |      |
| Pairing                       | Gatekeeper discovery      | Auto Manual |      |
| H323 Settings                 | Gatekeeper address        | 10.47.1.58  |      |
| SIP Settings                  |                           |             |      |
| Provisioning                  | Authentication mode       | OFF ON      |      |
| Multiway                      | Login name                |             |      |
|                               | Password                  |             |      |
|                               |                           |             |      |
|                               |                           |             |      |
|                               |                           |             |      |

### Administrator settings–SIP settings

The SIP settings pane lets you specify:

- Your URI.
- The Default transport layer, this can be set to TCP, UDP, TLS or Auto.
- The Proxy type can be set to Standard, Alcatel, Avaya, Cisco, Microsoft, Nortel, Experimental, Siemens.

The experimental setting is for testing purposes.

- **Outbound** is not used in this version.
- Proxy discovery can automatic or manual. In the case of manual the proxy address must be specified by you.
- Login name and Password is required by the VCS.

Be sure to:

• Tap **Save** to put settings into effect.

| Back I Administrator Setting | s I Network Settings I | SIP Settings |        |     | Exit |
|------------------------------|------------------------|--------------|--------|-----|------|
| IP Settings - Codec          | URI                    |              |        |     |      |
| IP Settings - Touch Screen   | Default transport      | тср          | UDP    | TLS | Auto |
| Pairing                      | -                      |              |        |     |      |
| H323 Settings                | Proxy type             |              | Standa | ird | +    |
| SIP Settings                 | Proxy discovery        | Auto M       | lanual |     |      |
| Provisioning                 | Proxy address          | 10.47.1.58   |        |     |      |
| Multiway                     | Login name             |              |        |     |      |
|                              | Password               |              |        |     |      |
|                              |                        |              |        |     |      |
|                              |                        |              |        |     |      |
|                              |                        |              | _      | _   | _    |

Administrator settings–Provisioning

Provisioning connects you to Callway or VCS. When either of these were ordered and received from Cisco you should also have obtained the necessary information and codes. Just follow the wizard.

| ngs - Codec  | Provisioning Wizard | Start |                                                                                                    |                                  |
|--------------|---------------------|-------|----------------------------------------------------------------------------------------------------|----------------------------------|
| Touch Screen |                     |       |                                                                                                    |                                  |
|              |                     |       |                                                                                                    | Configure Your TelePrecence Unit |
| ings         |                     |       |                                                                                                    | Select infrastructure:           |
| tings        |                     |       | <br>and the second second                                                                                           | Cisco VCS                        |
| ning         |                     |       |                                                                                                    | Cisco Callway                    |
| у            |                     |       |                                                                                                    | Cancel                           |
|              |                     |       |                                                                                                    |                                  |
|              |                     |       | <br>the second second second second second second second second second second second second second second second se |                                  |

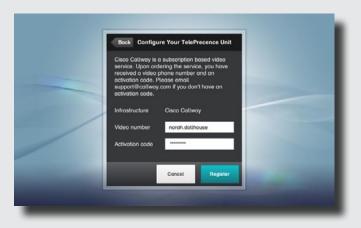

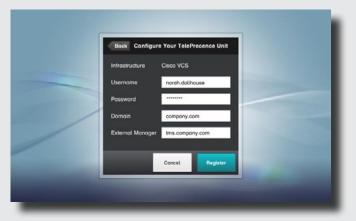

Administrator settings–Multiway Settings

All endpoints using the TC series software offers Multiway as a means of creating video conferences with more than just two participants.

Note that a successful use of Multiway requires the presence of certain infrastructure products and installations. If in doubt, consult your Cisco partner.

This page of the Settings offers the ability enter the path to the Multiway enabled MCU. This is required to make the Multiway functionality work.

| Back I Administrator Setting | is I Network Settings I Multiway | Exit |
|------------------------------|----------------------------------|------|
| IP Settings - Codec          | Multiway Settings                |      |
| IP Settings - Touch Screen   | Multiway Address                 |      |
| Pairing                      |                                  |      |
| H323 Settings                |                                  |      |
| SIP Settings                 |                                  |      |
| Provisioning                 |                                  |      |
| Multiway                     |                                  |      |
|                              |                                  |      |
|                              |                                  |      |
|                              |                                  |      |
|                              |                                  |      |

Administrator settings–EMC Resilience mode

If the Touch controller is used in environments with considerable amounts of electromagnetic noise present, you may experience an appearance of false signals—as if someone tapped the Touch controller when nobody obviously did so.

To cope with this you may set the **EMC Resilience Mode** to **On**. You must then press and hold for a little while, rather than just tap, in order to make the system aware of your tapping. This will avoid the appearance of false signals.

| Back   Administrator Setting | gs I EMC Resilience Mode    | Exit |
|------------------------------|-----------------------------|------|
| Date, Time & Location        | EMC Resilience Mode: OFF ON |      |
| Call Settings                |                             |      |
| Network Settings             |                             |      |
| EMC Resilience Mode          |                             |      |
| Reset                        |                             |      |
|                              |                             |      |
|                              |                             |      |
|                              |                             |      |
|                              |                             |      |
|                              |                             |      |
|                              |                             |      |

#### Administrator settings–Reset

You may want to reset your video system. Note that you will loose all configurations, the call history and your local list of contacts. Release keys and options installed will be retained.

| Back I Administrator Setting | gs I Reset                              |               | Exit |
|------------------------------|-----------------------------------------|---------------|------|
| Date, Time & Location        | Factory Reset                           | Factory Reset |      |
| Call Settings                | A factory reset will reset all your set | ings.         |      |
| Network Settings             |                                         |               |      |
| EMC Resilience Mode          |                                         |               |      |
| Reset                        |                                         |               |      |
|                              |                                         |               |      |
|                              |                                         |               |      |
|                              |                                         |               |      |
|                              |                                         |               |      |
|                              |                                         |               |      |
|                              |                                         |               |      |

THE SPECIFICATIONS AND INFORMATION REGARDING THE PRODUCTS IN THIS MANUAL ARE SUBJECT TO CHANGE WITHOUT NOTICE. ALL STATEMENTS, INFORMATION, AND RECOMMENDATIONS IN THIS MANUAL ARE BELIEVED TO BE ACCURATE BUT ARE PRESENTED WITHOUT WARRANTY OF ANY KIND, EXPRESS OR IMPLIED. USERS MUST TAKE FULL RESPONSIBILITY FOR THEIR APPLICATION OF ANY PRODUCTS.

THE SOFTWARE LICENSE AND LIMITED WARRANTY FOR THE ACCOMPANYING PRODUCT ARE SET FORTH IN THE INFORMATION PACKET THAT SHIPPED WITH THE PRODUCT AND ARE INCORPORATED HEREIN BY THIS REFERENCE. IF YOU ARE UNABLE TO LOCATE THE SOFTWARE LICENSE OR LIMITED WARRANTY, CONTACT YOUR CISCO REPRESENTATIVE FOR A COPY.

The Cisco implementation of TCP header compression is an adaptation of a program developed by the University of California, Berkeley (UCB) as part of UCB's public domain version of the UNIX operating system. All rights reserved. Copyright © 1981, Regents of the University of California.

NOTWITHSTANDING ANY OTHER WARRANTY HEREIN, ALL DOCUMENT FILES AND SOFTWARE OF THESE SUPPLIERS ARE PROVIDED "AS IS" WITH ALL FAULTS. CISCO AND THE ABOVE-NAMED SUPPLIERS DISCLAIM ALL WARRANTIES, EXPRESSED OR IMPLIED, INCLUDING, WITHOUT LIMITATION, THOSE OF MERCHANTABILITY, FITNESS FOR A PARTICULAR PURPOSE AND NONINFRINGEMENT OR ARISING FROM A COURSE OF DEALING, USAGE, OR TRADE PRACTICE.

IN NO EVENT SHALL CISCO OR ITS SUPPLIERS BE LIABLE FOR ANY INDIRECT, SPECIAL, CONSEQUENTIAL, OR INCIDENTAL DAMAGES, INCLUDING, WITHOUT LIMITATION, LOST PROFITS OR LOSS OR DAMAGE TO DATA ARISING OUT OF THE USE OR INABILITY TO USE THIS MANUAL, EVEN IF CISCO OR ITS SUPPLIERS HAVE BEEN ADVISED OF THE POSSIBILITY OF SUCH DAMAGES.

Cisco and the Cisco Logo are trademarks of Cisco Systems, Inc. and/or its affiliates in the U.S. and other countries. A listing of Cisco's trademarks can be found at www.cisco.com/go/trademarks. Third party trademarks mentioned are the property of their respective owners. The use of the word partner does not imply a partnership relationship between Cisco and any other company. (1005R)

Any Internet Protocol (IP) addresses and phone numbers used in this document are not intended to be actual addresses and phone numbers. Any examples, command display output, network topology diagrams, and other figures included in the document are shown for illustrative purposes only. Any use of actual IP addresses or phone numbers in illustrative content is unintentional and coincidental.

# 

On our web site you will find an overview of the worldwide Cisco contacts. Go to: http://www.cisco.com/web/siteassets/contacts/index.html

> Corporate Headquarters Ciso Systems, Inc. 170 West Tasman Dr. San Jose, CA 95134 USA

Free Manuals Download Website <u>http://myh66.com</u> <u>http://usermanuals.us</u> <u>http://www.somanuals.com</u> <u>http://www.4manuals.cc</u> <u>http://www.4manuals.cc</u> <u>http://www.4manuals.cc</u> <u>http://www.4manuals.com</u> <u>http://www.404manual.com</u> <u>http://www.luxmanual.com</u> <u>http://aubethermostatmanual.com</u> Golf course search by state

http://golfingnear.com Email search by domain

http://emailbydomain.com Auto manuals search

http://auto.somanuals.com TV manuals search

http://tv.somanuals.com